## 《3》短期滞在手術等基本料3設定手順書

※該当する医療機関様のみ作業を行って下さい。

対象手術等の変更に伴い、令和6年6月1日開始の有効期間で改めて設定・登録する必要が有ります。

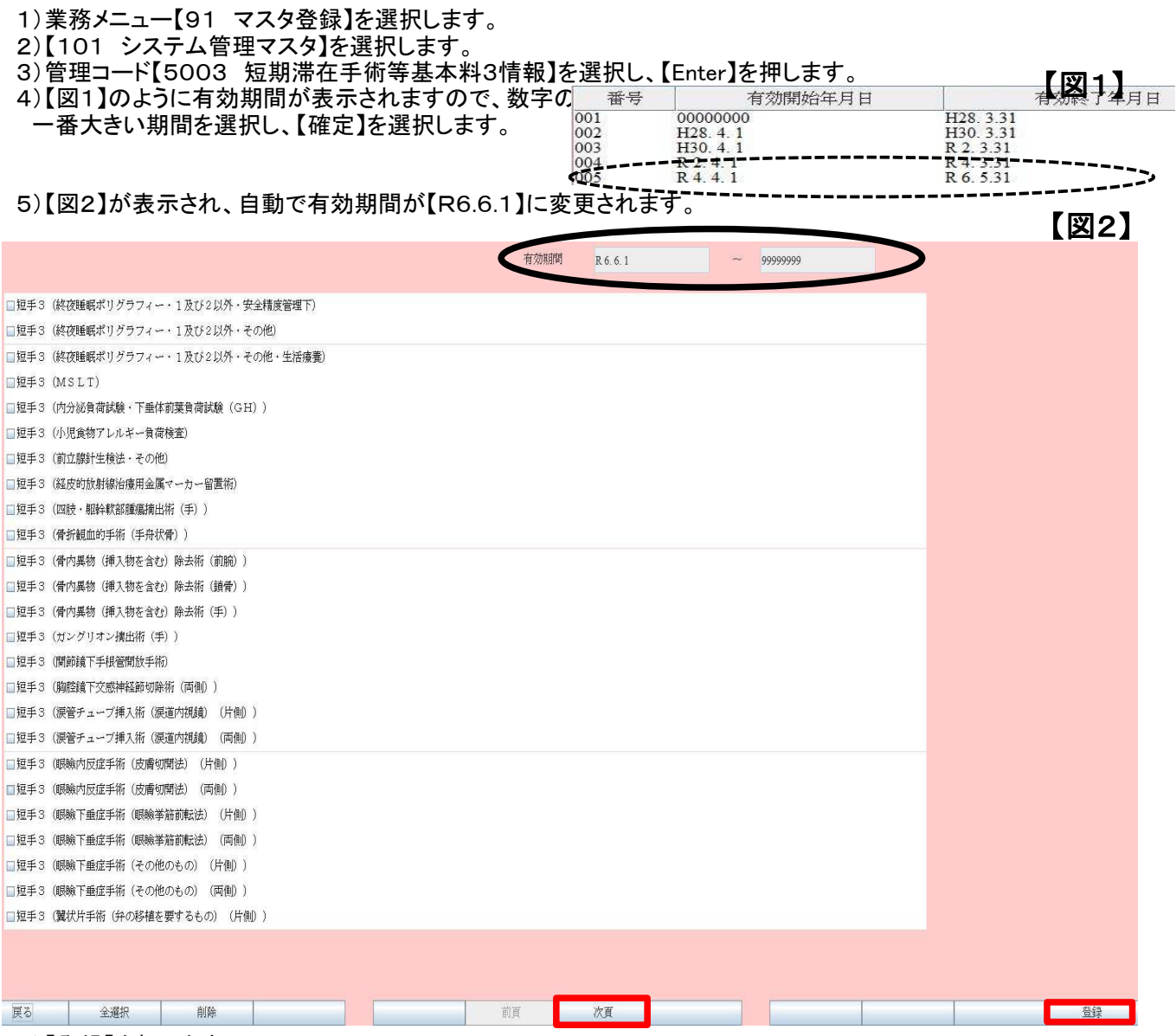

7)【登録】を押します。

8)メッセージ表示後、【OK】を押します。

- 9)再度、管理コード【5003 短期滞在手術等基本料3情報】を選択します。
- 10)新規若しくは変更のある短期滞在にチェックを入れてください(次項もございます)
- 11)登録を押します。

~以上で作業終了です~

## ■■入力方法■■

 ・【31 入退院登録】にて入院登録を行う際、【特 定入院料】の▼をクリックし、該当する【短手3( 該当手術名)】を選択し、登録を行って下さい。

※【入退院登録】にて、登録後、レセプト・入院会計 をご確認下さい。

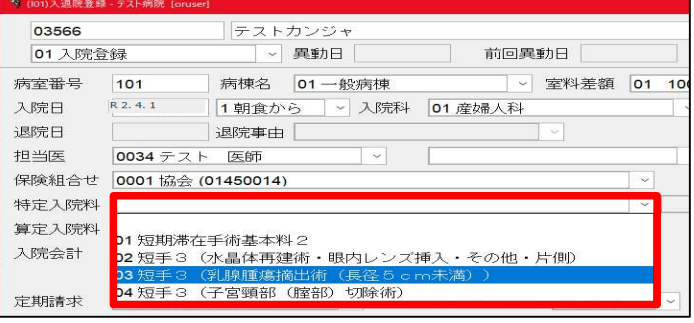

【図3】